# Registration procedure

Go to the dormitory hall with ping-pong tables. Connect to wifi "wifi-hala". Go to website https://userpanel.pcklub.sk/ \* Click on "Rozšírené" and then on "PREJSŤ NA STRÁNKY USERPANEL.PCKLUB.SK".

## STEP 1.

| Pr                                                       | osím, prihláste sa | a. |
|----------------------------------------------------------|--------------------|----|
| Prihlasovacie meno:<br>Heslo:                            |                    |    |
| <b>Pozor! Po 3 neúspešný</b><br>Zablokované kontá sú aut |                    |    |

|                                      | 'his is<br>egistratio          | n Registrácia Zabudol/a som heslo<br>Userpanel |  |  |
|--------------------------------------|--------------------------------|------------------------------------------------|--|--|
| STE                                  | P 2.                           |                                                |  |  |
| Reg                                  | istrácia Kontakt               | 1 A M C                                        |  |  |
| Infomá                               | cie o tebe                     |                                                |  |  |
| 8                                    | Meno:                          | Name                                           |  |  |
|                                      | Priezvisko:                    | Surname                                        |  |  |
|                                      | Dátum<br>narodenia:            | Date of Birth                                  |  |  |
|                                      | Adresa bydliska:               | Home address                                   |  |  |
| 2                                    | Tel. číslo:                    | Phone number (without spaces)                  |  |  |
|                                      | Internát:                      | Jedlikova 13 *1• Izba: Room number Bunka: *2 • |  |  |
| Ø                                    | E-mail:                        | E-mail                                         |  |  |
|                                      | Fakulta:                       | Faculty *3                                     |  |  |
|                                      | Číslo ISIQ čipu:               | (Ako nájsť číslo ISIQ čipu ?)                  |  |  |
| 8                                    | Heslo:                         | Password with                                  |  |  |
| 50                                   | Potvrdenie hesla:              | min 6 characters                               |  |  |
| OSúhlasím so všeobecnými podmienkami |                                |                                                |  |  |
| Všetky                               | heck it<br>položky sú povinné. | At the end click here                          |  |  |

## **NOTES:**

- \*1 block number
  - 6 closer to bus stop
  - 5 further from bus stop
- \*2 left (vl'avo) or right (vpravo) cell in your room from the entry door

\*3 – faculty

- if you are from UPJs, UNIPO, VSBM or UVLF choose only University
- if you are from TUKE
  - FEI Faculty of Electrical Engineering and Informatics
  - FBERG Faculty of Mining, Ecology, Process Control and Geotechnology
  - HF Faculty of Metallurgy
  - SjF Faculty of Mechanical Engineering
  - SVF Faculty of Civil Engineering
  - EkF Faculty of Economics
  - FVT Faculty of Manufacturing Technologies
  - FU Faculty of Arts
  - LF Faculty of Aeronautics
- \*4 in the Fig. A

- if you do not have ISIC now type 2015DDMMYY, where DD will be day, MM month and YY year of your birth

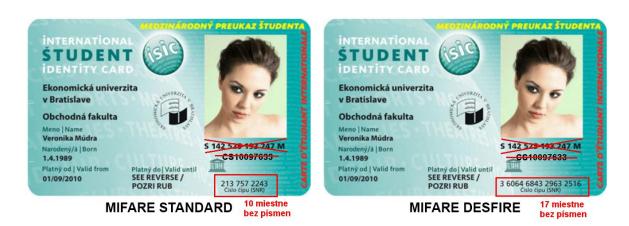

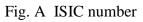

## STEP 3.

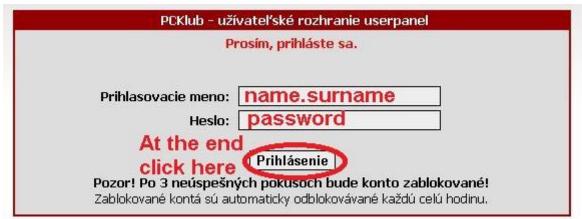

## **STEP 4.**

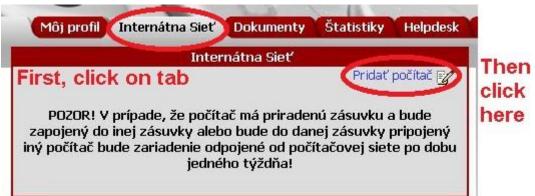

## STEP 5.

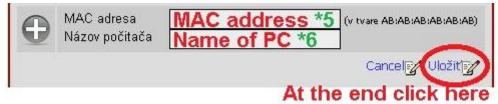

## NOTES:

\*5 - MAC address

- click on Start button or press Windows key
- type "cmd" (without "") and press Enter
- type "ifconfig -all" (without "" and with space between ifconfig and -all)
- find "Ethernet connection adapter"
  - be carefull !!! no "Wireless" or "Bluetooth" or "Tunnel"
- find "Physical address" and retype it with ":" (colon), e.g. AA:BB:CC:DD:EE:FF
- \*6 Name of PC

- it could be anything, but must be unique in the system, e.g. nameDDMMYY as in \*4

## STEP 6.

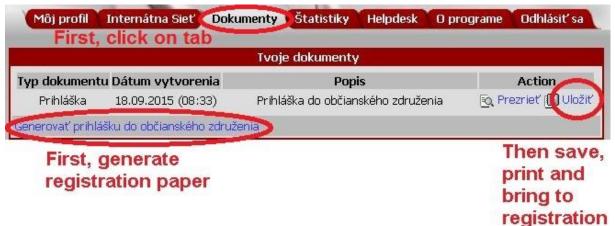

## STEP 7.

Pay for registration using internet-banking or by postal order. Write name of your computer on the paper next to this. Connect your computer with cable to the socket in your room. In our dormitory is available ONLY CABLE CONNECTION!!! WiFi connection is not available for now!!!

## Payment details

Payment is possible only by **non-cash** transfer, via internet-banking or by postal order. Registration to student association ŠR J13 covers connection to Local area network (internet connection), laundry, fitness, relax room, study room etc. Please, do not forget to bring the registration form.

#### Payment details

Amount: 27 €
Account number / bank code: 3038264056/0200
IBAN: SK140200000003038264056
Variable symbol: automatic generated from system, on Registration paper \*7
Message for the recipient: name and surname, ZS (e.g. Name Surname, ZS)
Address of the recipient: Študentská rada Jedlíkova 13, Jedlíkova 13, 040 11 Košice

## Example of the Registration paper

Študentská rada Jedlíkova 13 Technickej univerzity v Košiciach

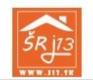

Občianske združenie Študentská rada Jedlíkova 13, Jedlíkova 13, 040 11 Košice, IČO: 355 45 194

Prihláška do občianského združenia

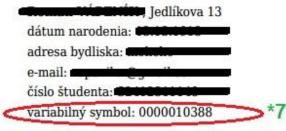

Vstup do občianskeho združenia je podmienený ubytovaním sa v ŠD Jedlíkova 13, Košice